# **Pénz feltöltés Bitcoinnal**

**Pénzkezelés** (Banking) – **Számla feltöltés** (Deposit account) menüből indulhatsz.

A**z Összeg** mezőbe írd be a feltölteni kívánt összeget (vagy a havi részletet).

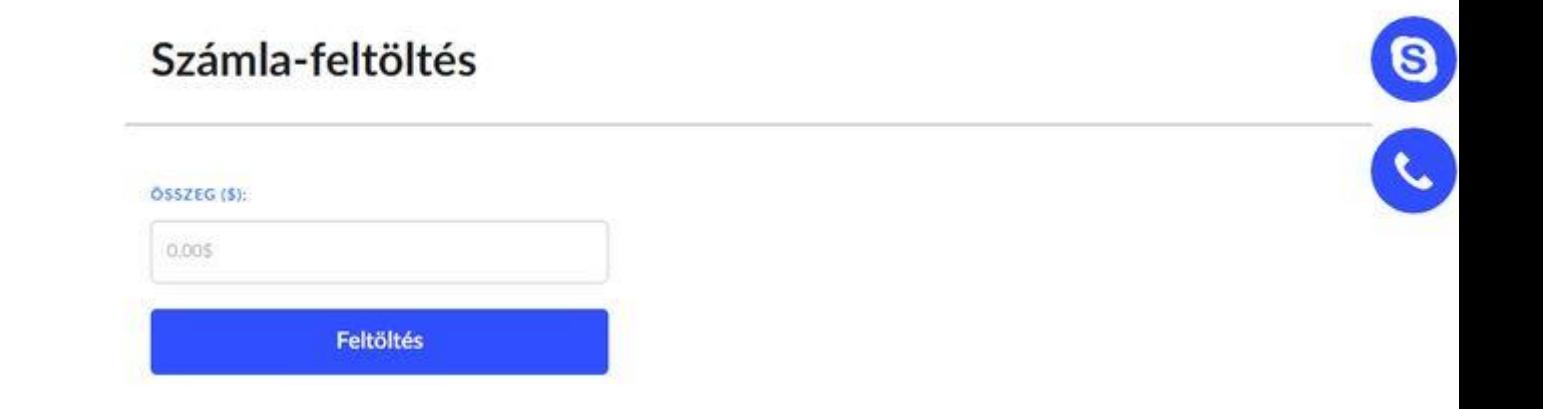

A **Feltöltés** (Deposit**)** gombra kattintva feljön a fizetési lehetőségek listája.

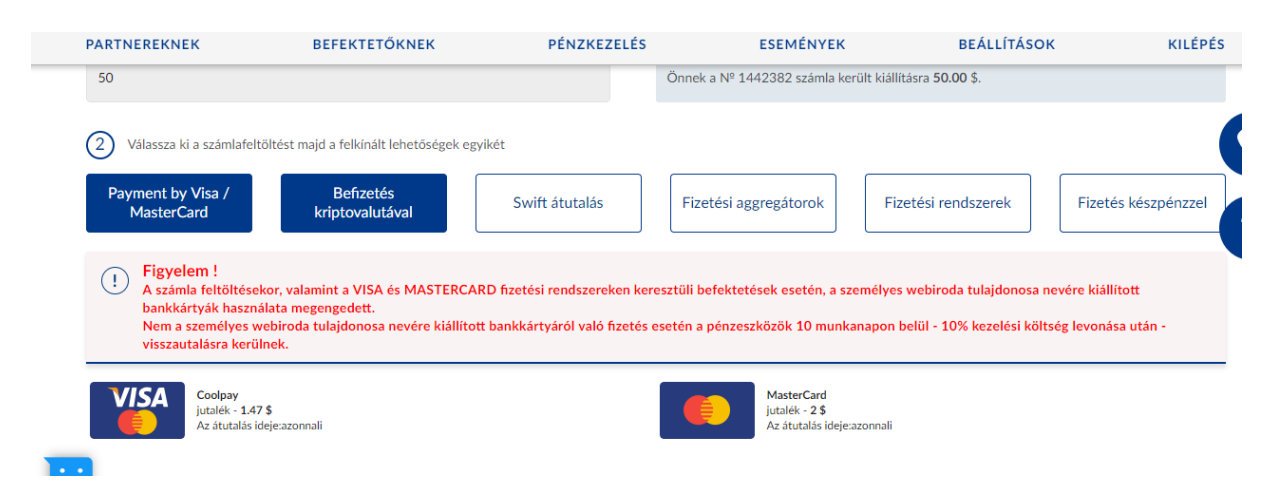

Kattints a Befizetés kriptovalutával mezőbe

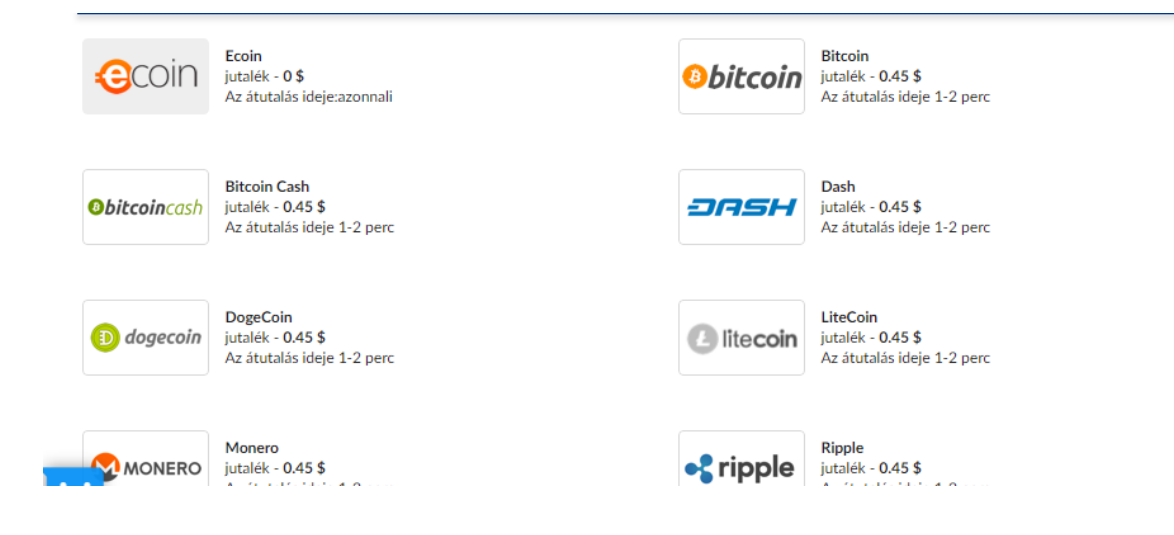

### Válaszd a Bitcoin fizetési lehetőséget

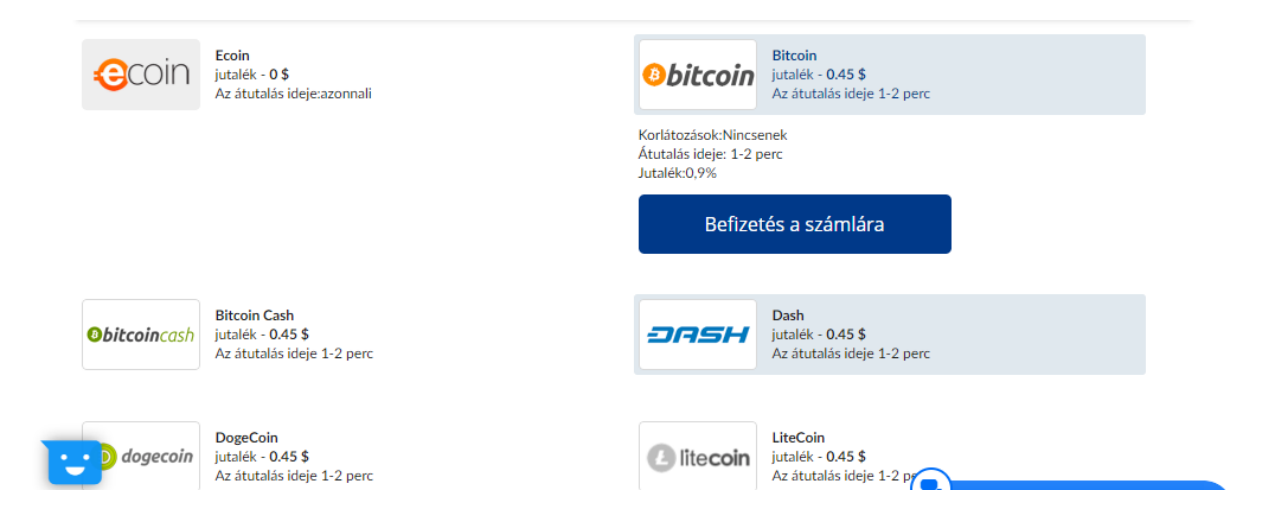

Kattints a Befizetés a számlára, gombra

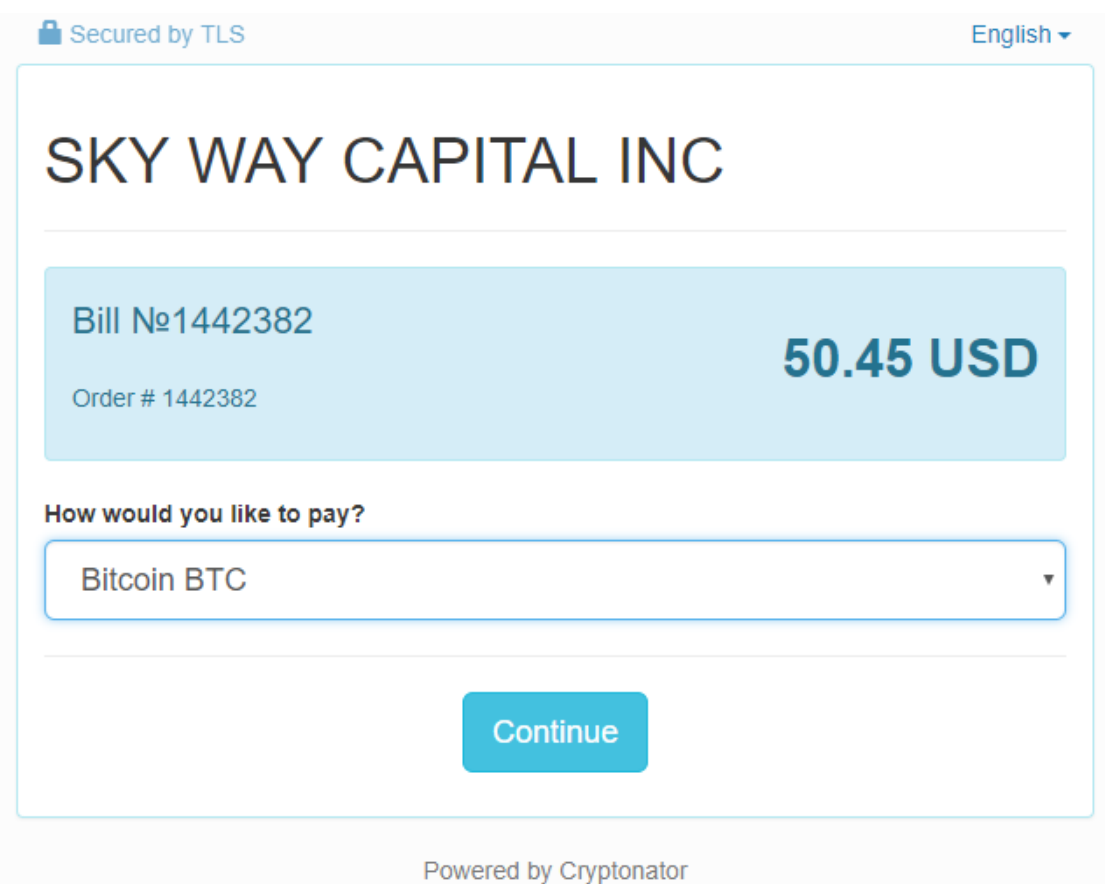

A legördülő menüből válaszd ki a használni kívánt kriptovalutát, majd kattints a Continue gombra

Azonnal megkapod az összeghez tartozó Bitcoin mennyiségét és a kódot, ahova küldeni kell a pénzt. A kódot másold ki, erre szükség lesz a későbbiekben.

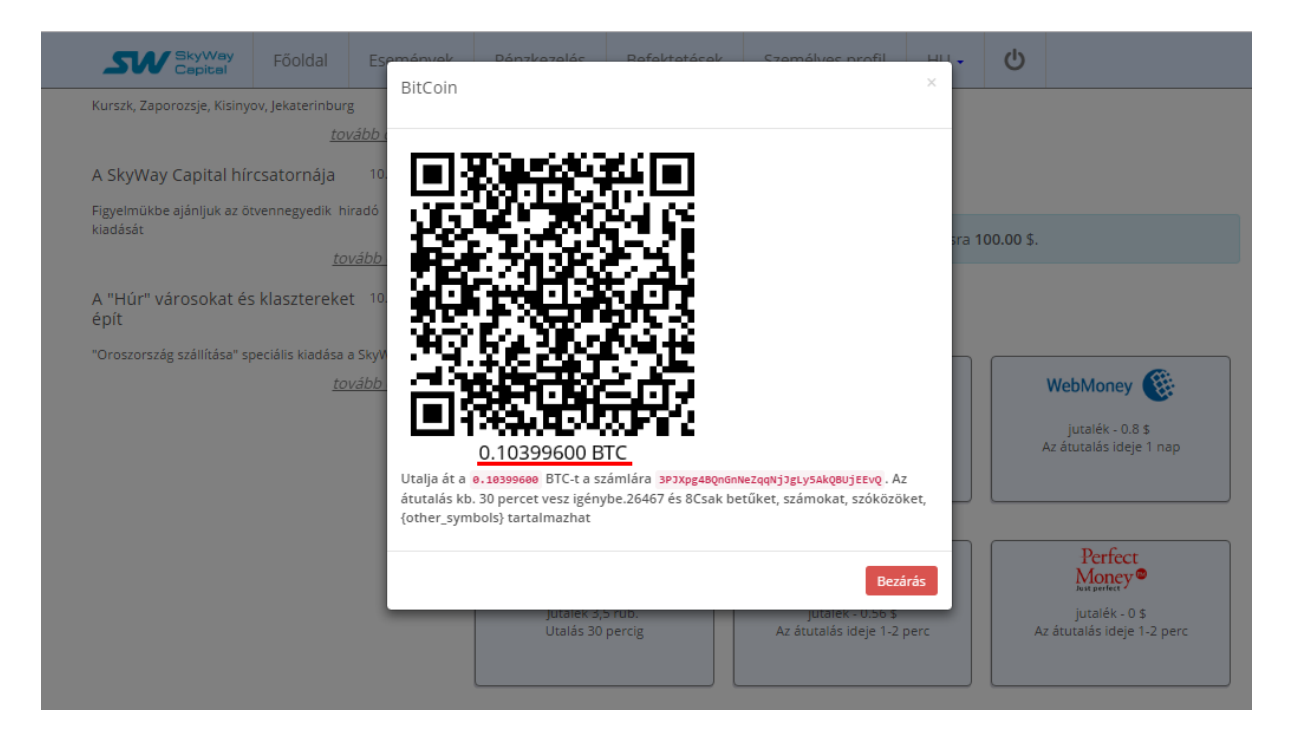

Ha van valamilyen bitcoinos pénztárcád pl: Blockchain, Xapo stb. és van rajt bitcoin, akkor a kívánt összeget egyszerűen át tudod küldeni (transfer) a SkyWay számládra.

Amennyiben nem rendelkezel bitcoinnal, a következő a megoldás. A **<http://mrcoin.eu/hu/>** oldalon tudsz vásárolni Bitcoint, mindenféle regisztráció nélkül.

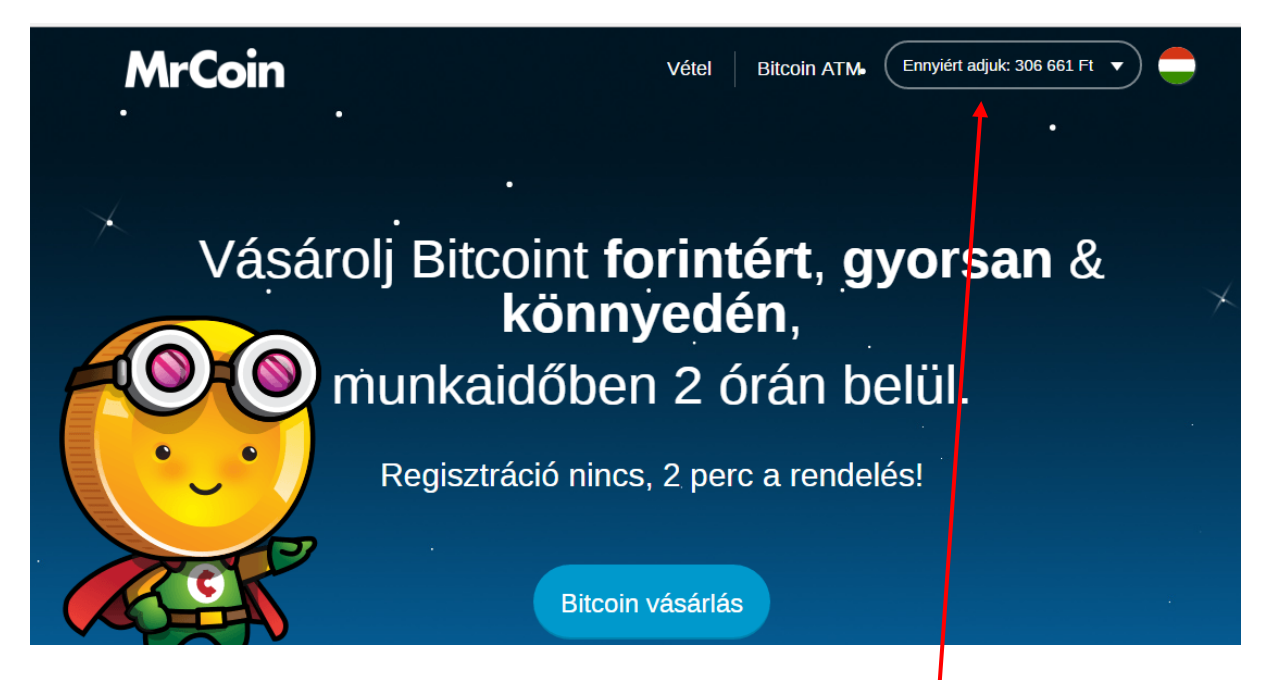

Az oldal jobb felső sarkában megtalálod a Bitcoin éppen aktuális árát Ft-ban és Euróban is.

(Ennyiért adjuk:xxxxxxxxx)

Ezzel könnyen ki tudod számolni, hány forintot, vagy Eurót kell utalnod. (a SkyWay által megadott Bitcoin X aktuális ár)

Kattints a **Bitcoin vásárlás** gombra

#### A vásárlás indítása

## **DILUIII VASAHASA**

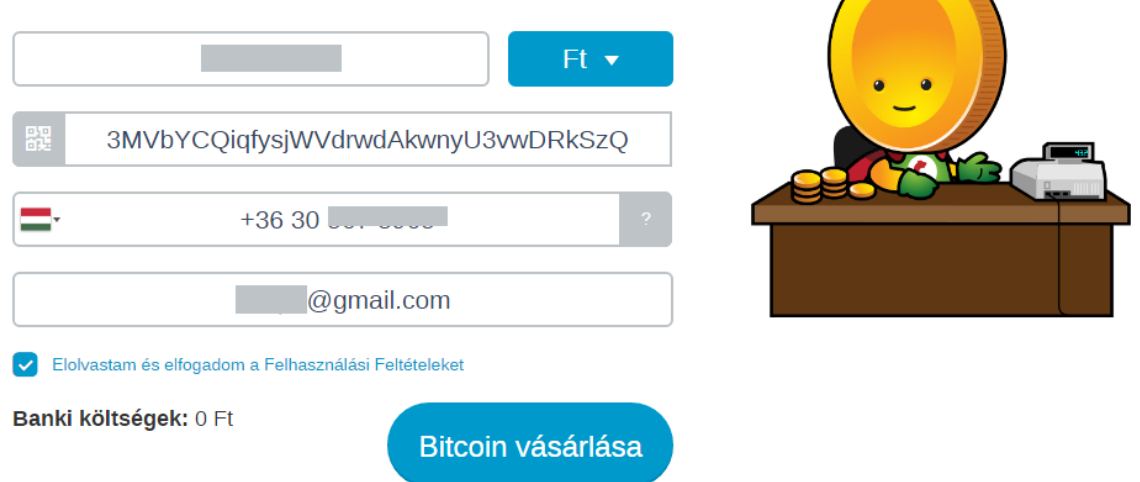

Válaszd ki Ft-al, vagy Euróval akarsz-e fizetni

*(Amennyiben nincs magyar bankszámlád, akkor az Euro pénznemet válaszd, mert így kapod meg az utaláshoz szükséges IBAN számot és SWIFT kódot.)* Írd be a fent leírtak szerint kiszámított összeget *(inkább egy kicsivel többet, nehogy egy esetleges árváltozás miatt kevesebb érjen át)*.

Illeszd be a SkyWay oldalról előzőleg kimásolt hosszú kódot.

Írd be a használatos telefonszámodat és email címedet.

Fogadd el a felhasználási feltételeket.

#### Kattints a **Bitcoin vásárlásra**

A következő oldalon ellenőrizheted az adatokat

# Kérjük, ellenőrizd a rendelésed!

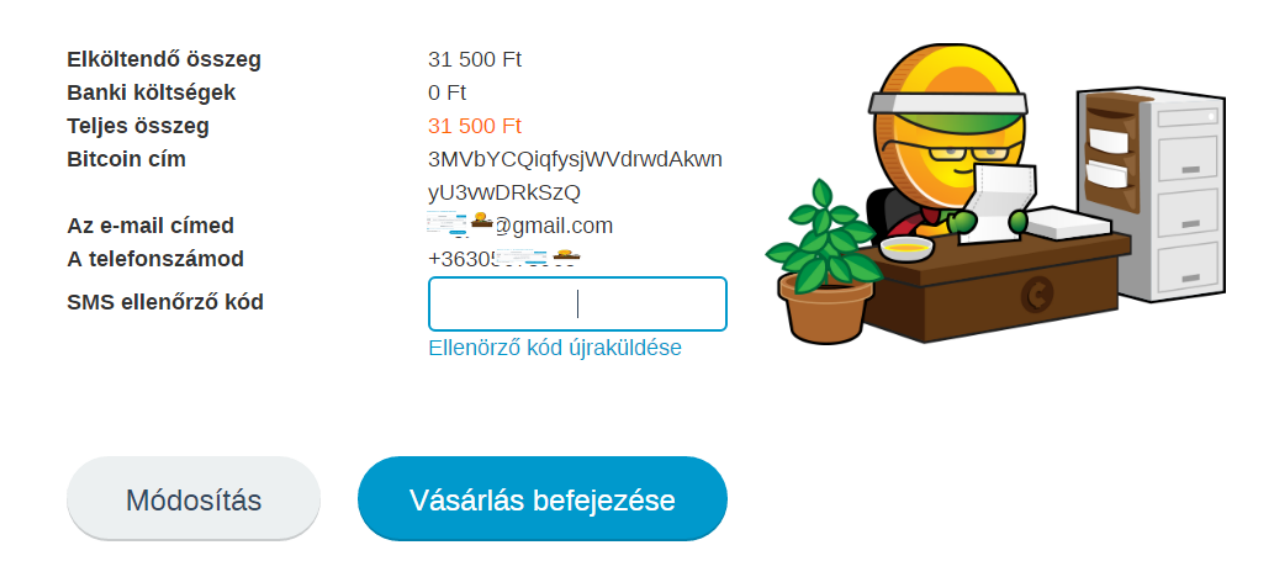

Azonnal fogsz kapni a telefonodra egy ellenőrző kódot. Írd be a jelzett mezőbe és Vásárlás befejezése.

A további teendőkről, esetleges ellenőrzés menetéről a következő oldalon kapsz tájékoztatást

Erről ebben a videóban is kapsz információt.

**<https://youtu.be/aEykrewiLgg>**